# PASSO A PASSO

COMO SOLICITAR O REGISTO PROFISSIONAL NO SITE DO CONSELHO REGIONAL DE PSICOLOGIA DE GOIÁS - 9ª REGIÃO:

## **1)** 1° PASSO:

### ACESSE o site: https://www.crp09.org.br/portal

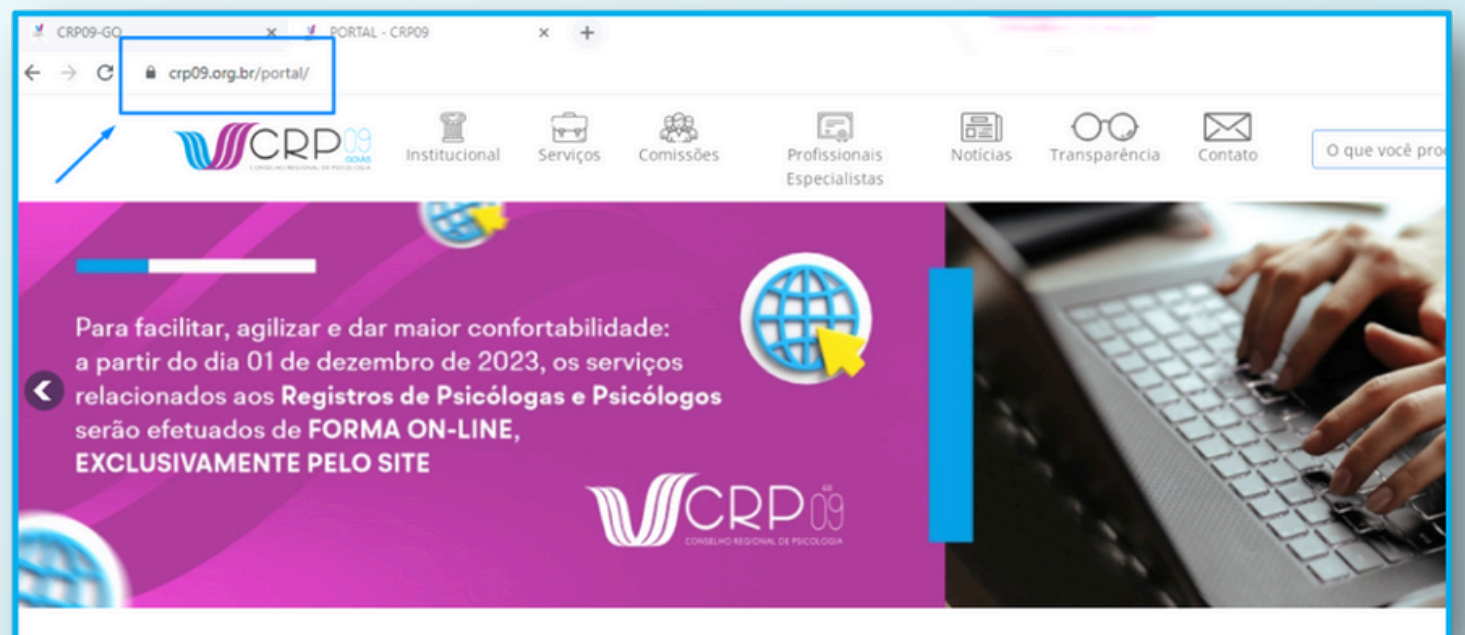

# 2<sup>2</sup> PASSO:

### Na tela inicial do portal, ACESSE o ícone SERVIÇOS:

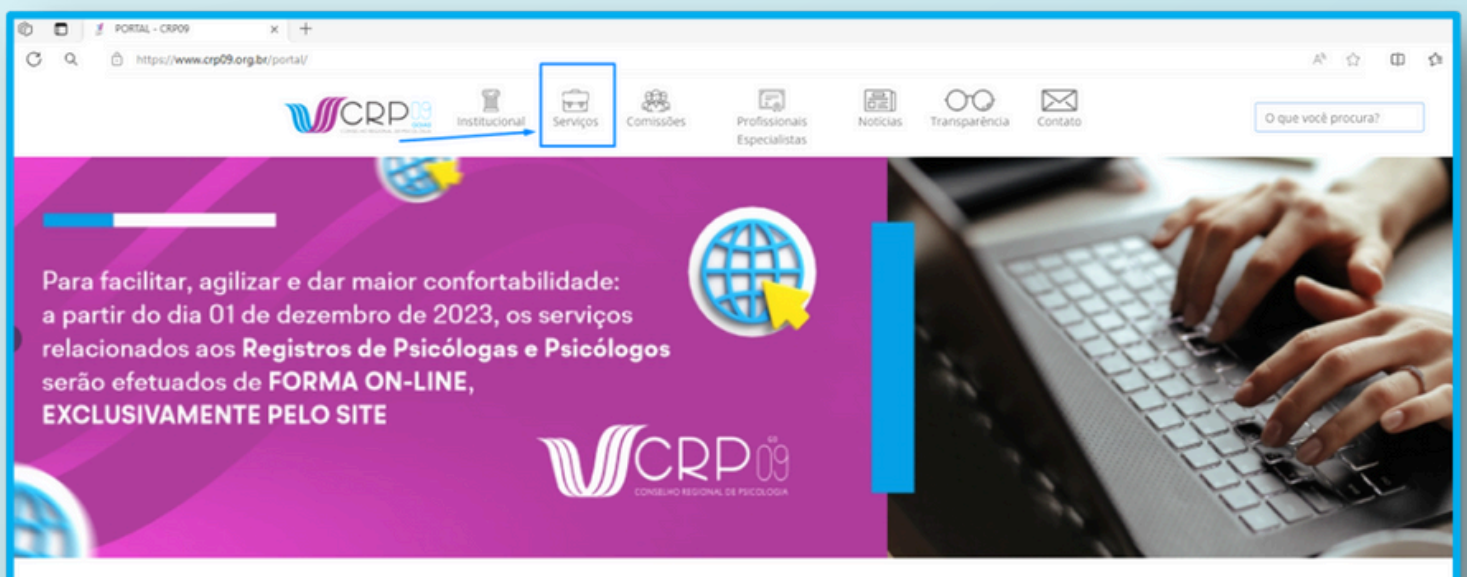

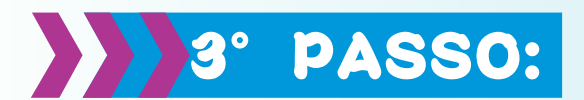

### Após ter clicado em Serviços, entrará na página/link abaixo:

<https://www.crp09.org.br/portal/servicos/registro-profissional/registro-definitivo/inscricao-de-pessoa-fisica>

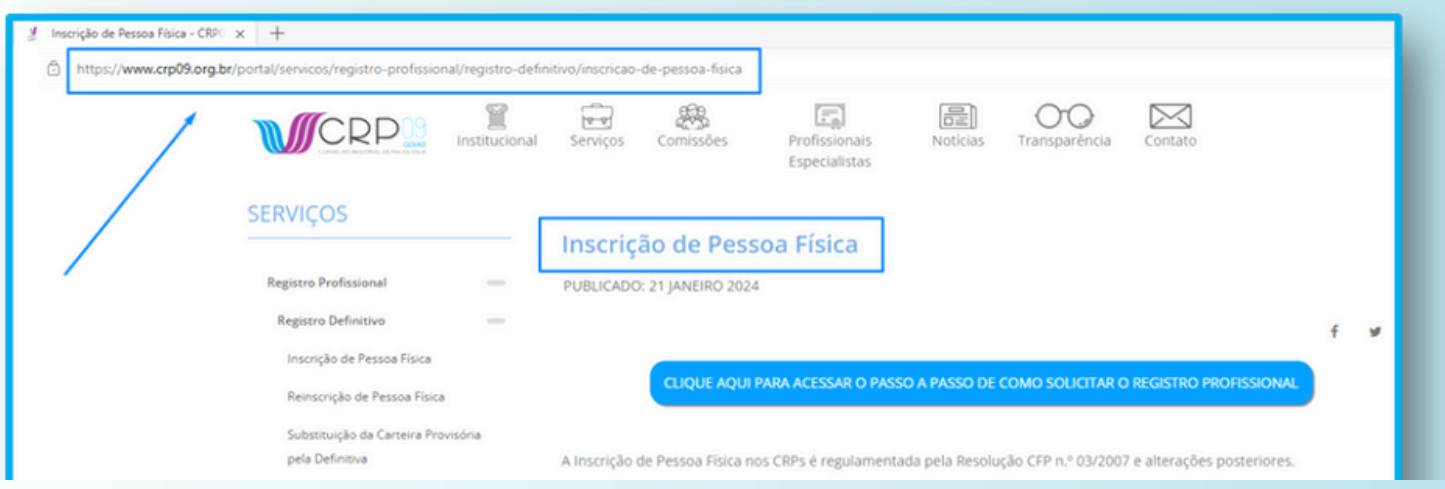

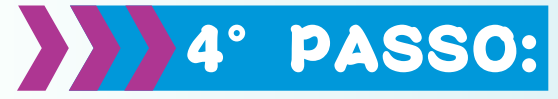

### Leia atentamente TODAS as orientações e verifique a documentação solicitada, ela precisará estar no formato de .PDF:

A Inscrição de Pessoa Física nos CRPs é regulamentada pela Resolução CFP n.º 03/2007 e alterações posteriores.

A inscrição deve ser realizada de forma online, no botão ACESSAR REQUERIMENTO que fica localizado após as instruções.

### PARA INSCRIÇÃO DE PESSOA FÍSICA, DEVERÃO SER APRESENTADOS OS SEGUINTES DOCUMENTOS (ELES DEVEM SER DIGITALIZADOS E ANEXADOS EM FORMATO PDF):

1. Diploma (frente e verso) de psicólogo (a), devidamente assinado pelo (a) diplomado (a), ou Certidão de Colação de Grau do Curso de Psicologia - Grau psicólogo, expedidos por instituições reconhecidas pelo MEC;

2. Histórico Escolar de Graduação em Psicologia (caso tenha ocorrido o aproveitamento de crédito de outro curso, na mesma instituição de ensino ou de outra instituição de ensino, deverá ser apresentado também o histórico relativo ao aproveitamento):

- 3. Comprovante de Situação Cadastral junto ao CPF pode ser emitido clicando aqui;
- 4. Certidão de quitação eleitoral pode ser obtida clicando aqui;
- 5. Carteira de Identidade (será aceito somente o documento Registro Geral RG);
- 6. Certidão de nascimento/casamento; Averbação emitida pelo cartório no caso de divórcio ou viuvez;
- 7. Certificado de Reservista Militar (CRM) ou de Dispensa de Incorporação CDI (se do sexo masculino);
- 8. Comprovante de endereço recente;

9. Requerimento de Inclusão de Nome Social (clicando aqui), nos casos de pessoas transexuais e travestis que escolham o direito de tratamento nominal a ser inserido na Carteira de Identidade Profissional, conforme resolução do CFP nº 10/2018. 10. Para obtenção de isenção da primeira anuidade e desconto de 50% na segunda anuidade, o requerente com até 24 meses de formado, deverá comprovar ter participado como beneficiário de programas de acesso a Instituições de ensino superior, PROUNI, ou demais programas correlatos públicos em níveis Federal, Estadual e Municipal, ou outros que venham substituí-los, ou ainda que possua cadastro e perfil no CADÚNICO, ou outro que venha substituí-lo.

#### **ATENÇÃO:**

- Após a análise processual será emitido o boleto a ser pago, no qual será encaminhado via e-mail para o

## **5° PASSO:**

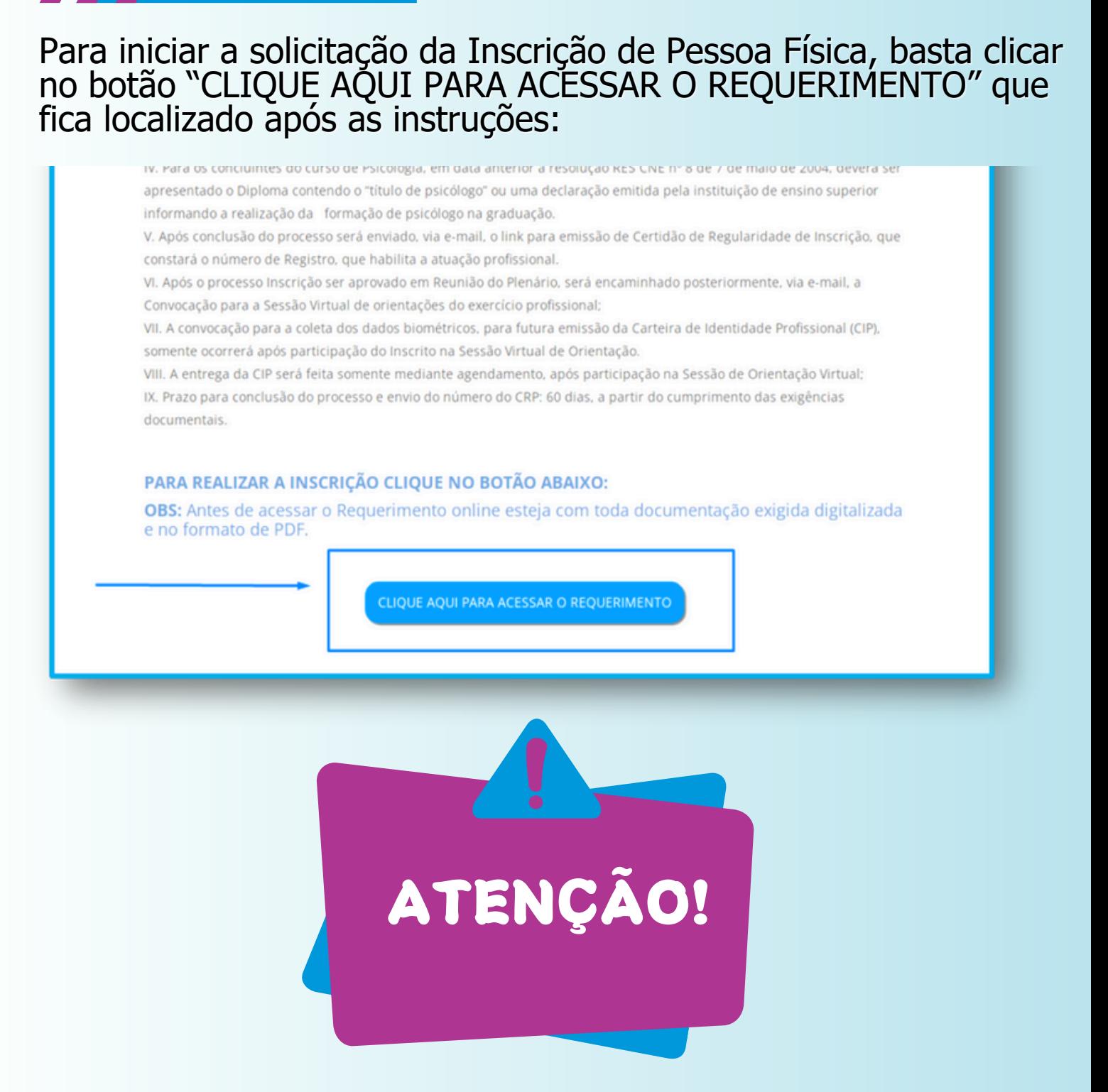

OBS: Antes de acessar o Serviços Online, que dará acesso ao Requerimento, deverá ser providenciado TODA a documentação, em formato de PDF, descrita na página de orientações do Site.

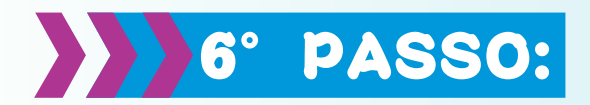

O Sistema irá te redirecionar a uma nova página, que dará acesso aos Serviços Online, conforme link abaixo:

[https://cfpservicos.brctotal.com/crp09\\_servicosonline/pgsrequerimento/selecionarequerimento.aspx](https://cfpservicos.brctotal.com/crp09_servicosonline/pgsrequerimento/selecionarequerimento.aspx)

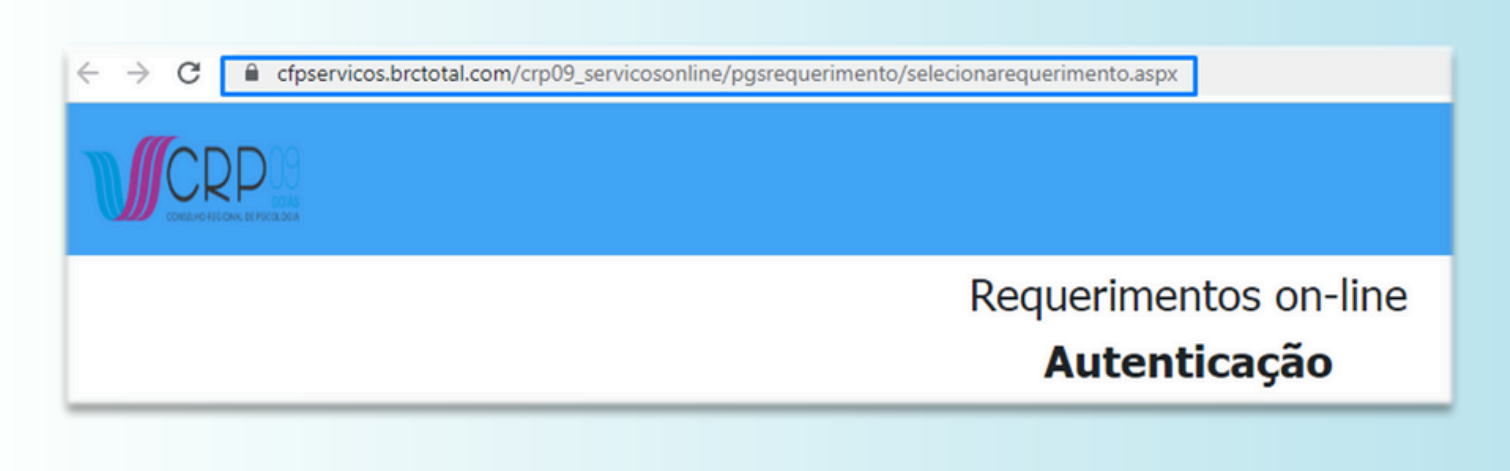

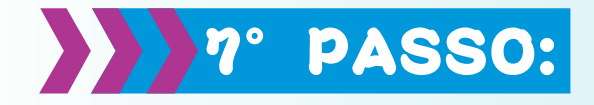

Para a Primeira Inscrição de Pessoa Física, pedimos que: 1° - Insira o CPF (somente números) e 2° - Clique em ENTRAR:

OBS: No primeiro acesso não é necessário digitar senha, pois ela será criada depois no preenchimento da ficha cadastral.

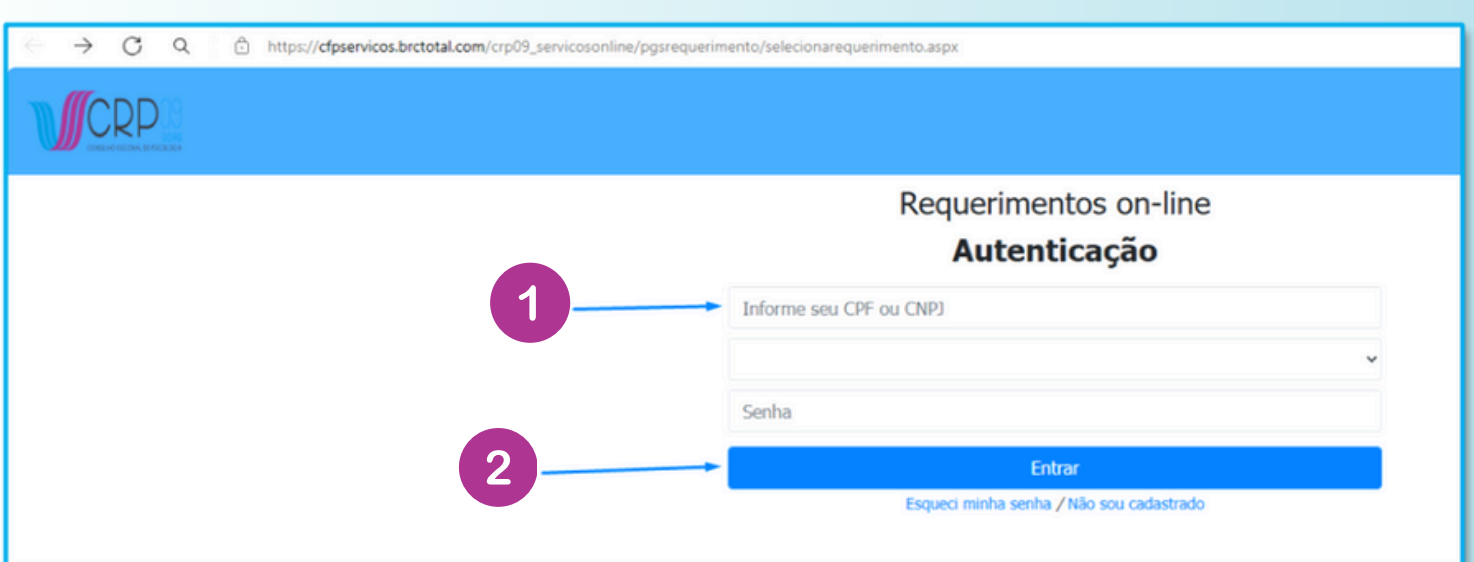

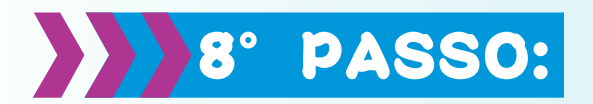

Na próxima página: 1° - Clique na seta da PESSOA FÍSICA, após abrir as opções, 2° - Clique em Inscrição de Pessoa Física:

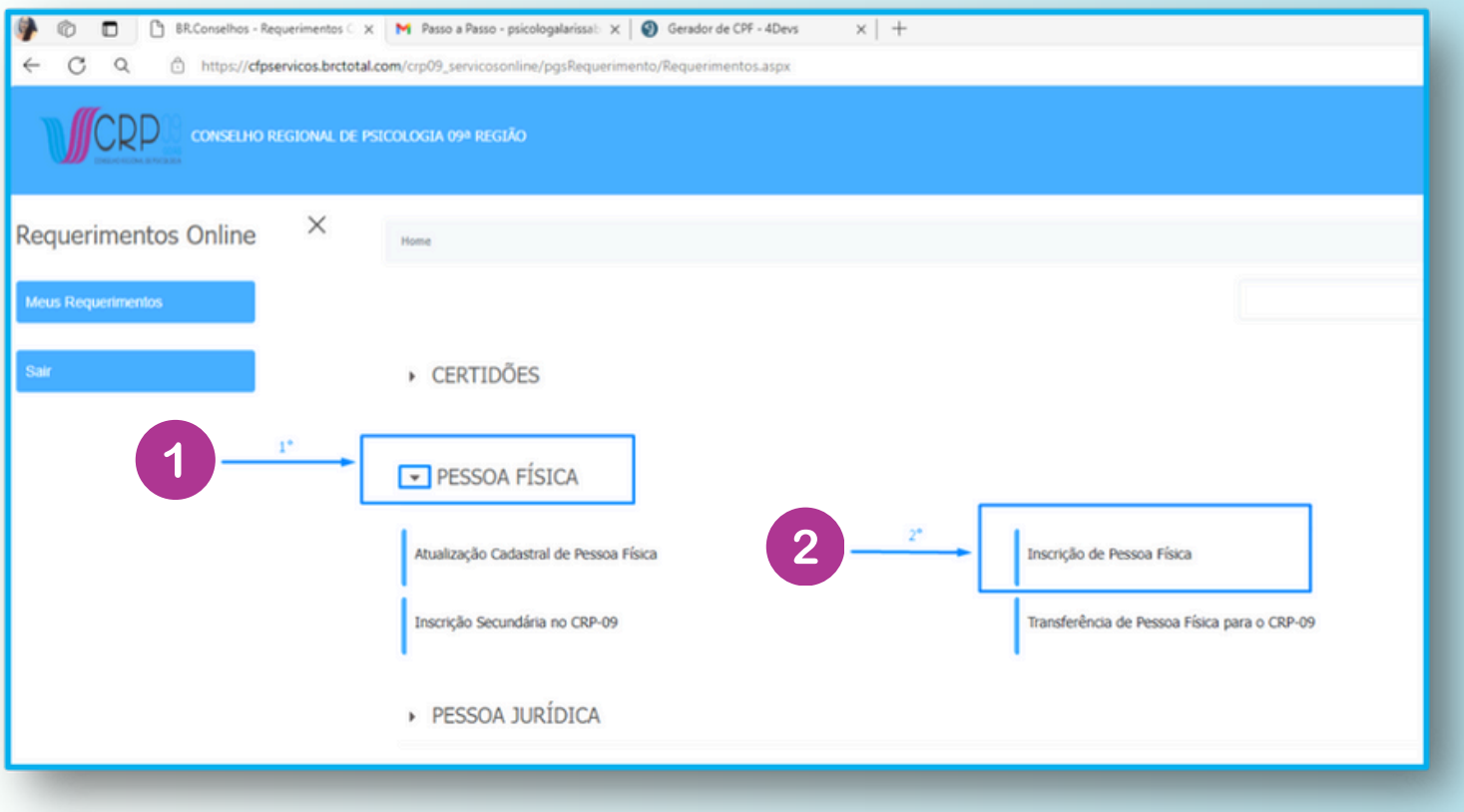

# **DESPASSO:**

O sistema lhe direcionará para o preenchimento da Ficha de Cadastral. Após ter preenchido todos os campos obrigatórios (marcados com um triângulo em vermelho no canto superior dos retângulos), deverá clicar em AVANÇAR:

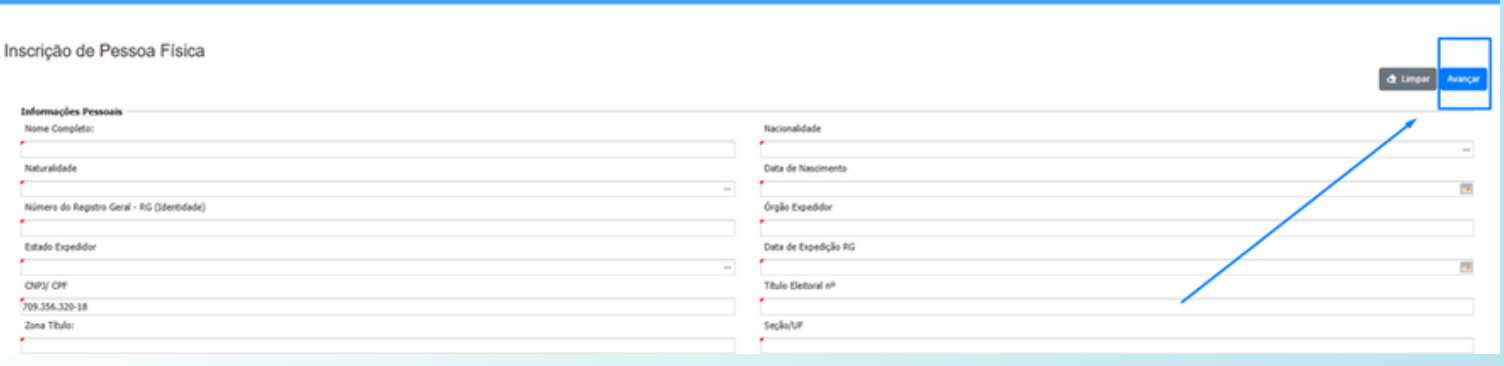

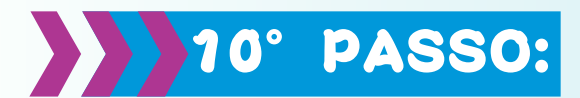

Será aberta a página para a anexação dos Documentos Solicitados, conforme imagem abaixo. Pedimos que anexe UM DE CADA VEZ, clique em SELECIONAR, escolha o documento, clique em ANEXAR.

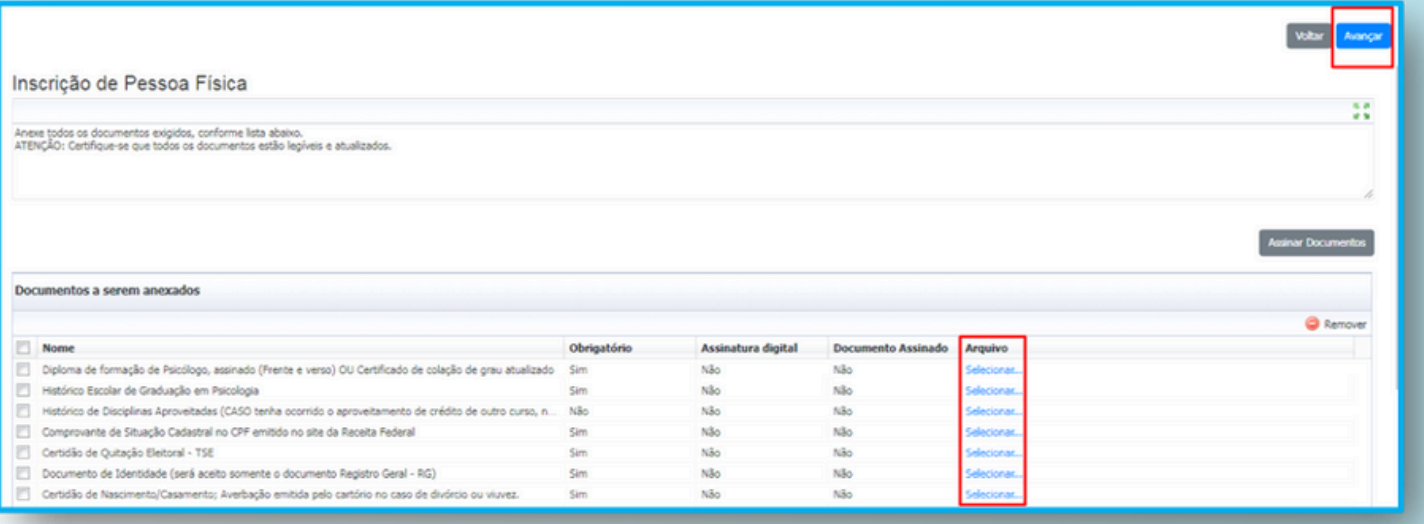

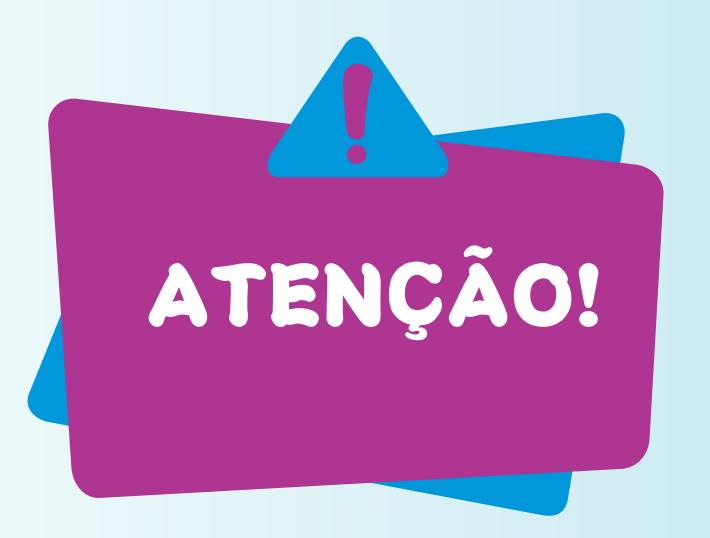

A forma de saber se o documento foi anexado corretamente é quando a palavra SELECIONAR for modificada para o termo Documento Anexado. Após ter anexado toda documentação, clique em AVANÇAR.

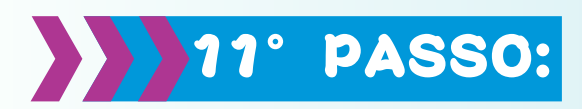

Na próxima página os dados pessoais preenchidos na ficha cadastral e demais orientações irão aparecer no TERMO DE ACEITE. Assim, as informações prestadas deverão ser verificadas, bem como, fazer a leitura total do documento. Assim, no final clicar em Estou de Acordo.

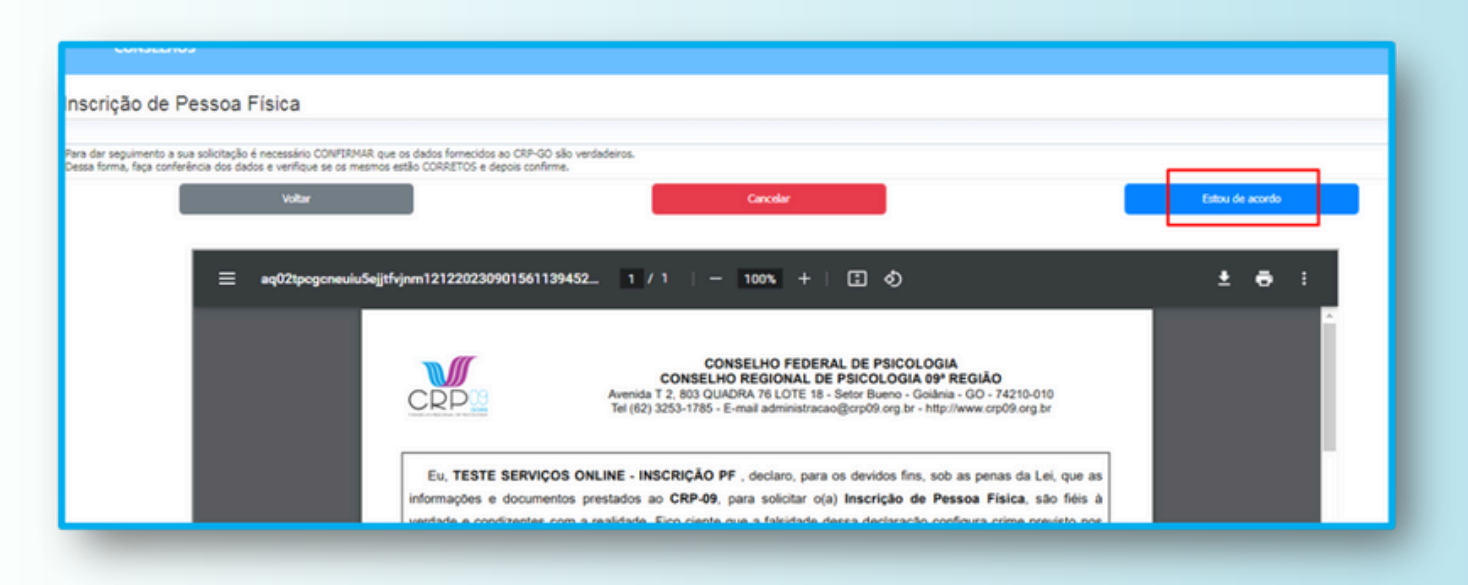

# **12° PASSO:**

Aguarde alguns instantes e aparecerá uma nova página CONFIRMANDO O ENVIO DO REQUERIMENTO com as informações de Situação: Requerimento Enviado, contendo o Número do Protocolo Eletrônico, a Data e a Hora.

Por fim, Clique no Ícone da IMPRESSORA no lado direito, para fazer o download do Comprovante do Requerimento Realizado.

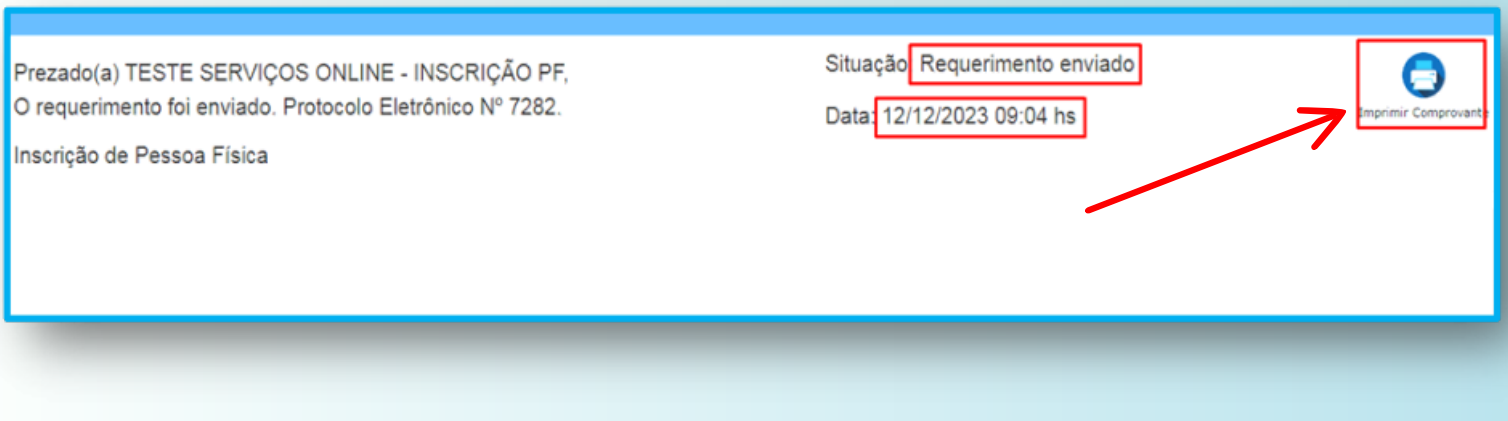